The **SitStat Monitor** is a tool that Intterra provides in the Operations module to visualize your agency's CAD data. This visual lays on top of the basemap and on top of other GIS data plotted onto the map in Intterra Suite - these icons represent Incidents, Units and Stations. Unlike any other icons on the map, these 3 types work in conjunction with each other to assure that you are getting all the information you need at one glance.

# **INCIDENTS**

Each one of these icons can cluster with others that are in the same proximity. Priority is given to the Incident icon: this means that anything surrounding it, whether it's an assigned unit or a nearby station, will cluster into the incident symbol so that you can always see the incidents as the top-most layer on the map. So you know when an incident symbol has clustered in other icons at a glance, there is an ellipses added to the incident icon. The different incident types are below:

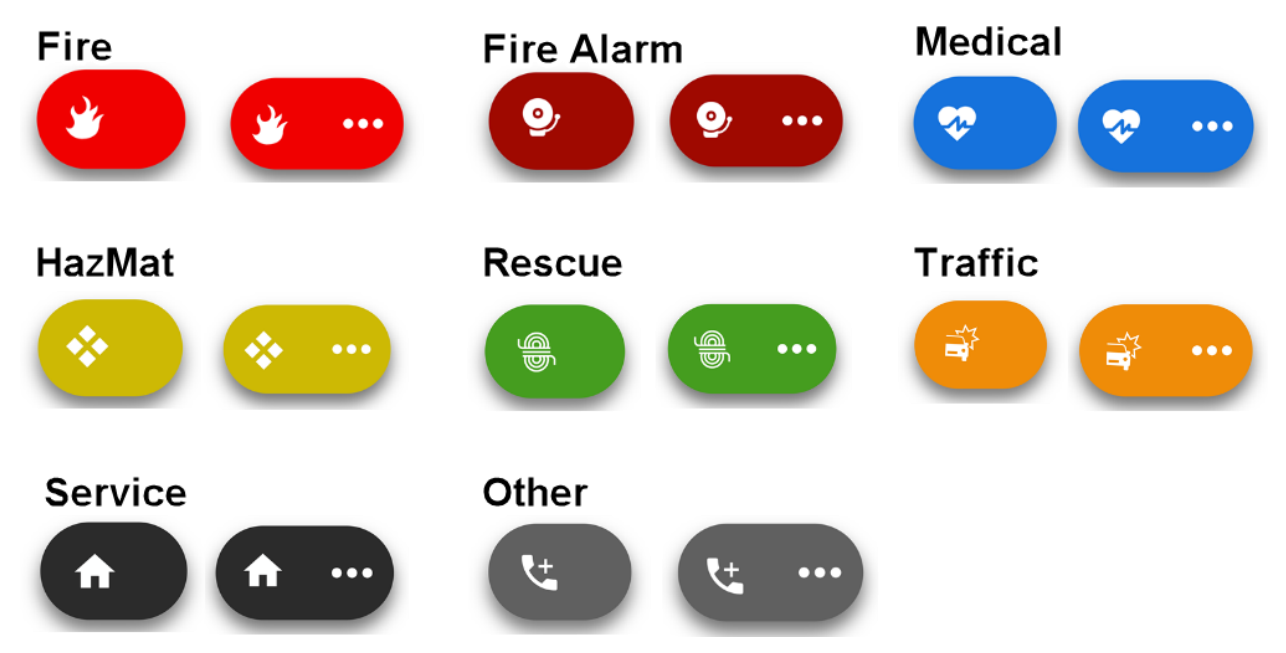

Sometimes there are multiple incidents in a close proximity. This means that they will cluster into each other:

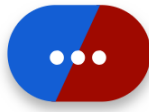

The colors stay the same, but the symbol goes away. This icon represents a Medical and Fire Alarm incident in a close proximity. In this case, you could zoom in until they separate and show their actual location. Currently, there is a limitation on our symbols where a set of clustered incidents will only represent 3 different types of incidents at one time. We recommend viewing the panel or zooming into the map if you see an clustered incident icon with 3 different colors.

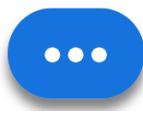

If there are two or more incidents of the same type in close proximity, the symbols still go away, but the icon stays the same color.

#### **UNITS ASSIGNED TO AN INCIDENT**

When an incident pops onto the map, it will look like the symbols above. Once a unit becomes assigned, the icon on the map will adjust. A number will appear on the icon with the number of units assigned and that number will update as the information is given to us. Also, a colored status badge will appear on the bottom-right of the icon to reflect the first unit assigned status'.

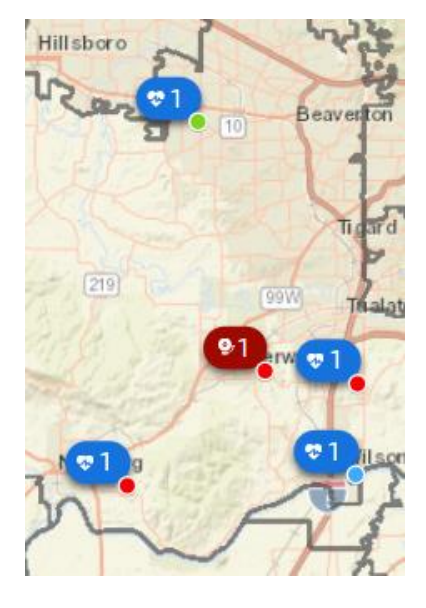

#### **STATUS BADGES - INCIDENTS**

The status badge on an incident is meant to indicate the status of the first unit assigned. This should give an indication of situation status at a glance. The incident can then be clicked and more information will appear in the panel. Here are the possible status badges for an incident:

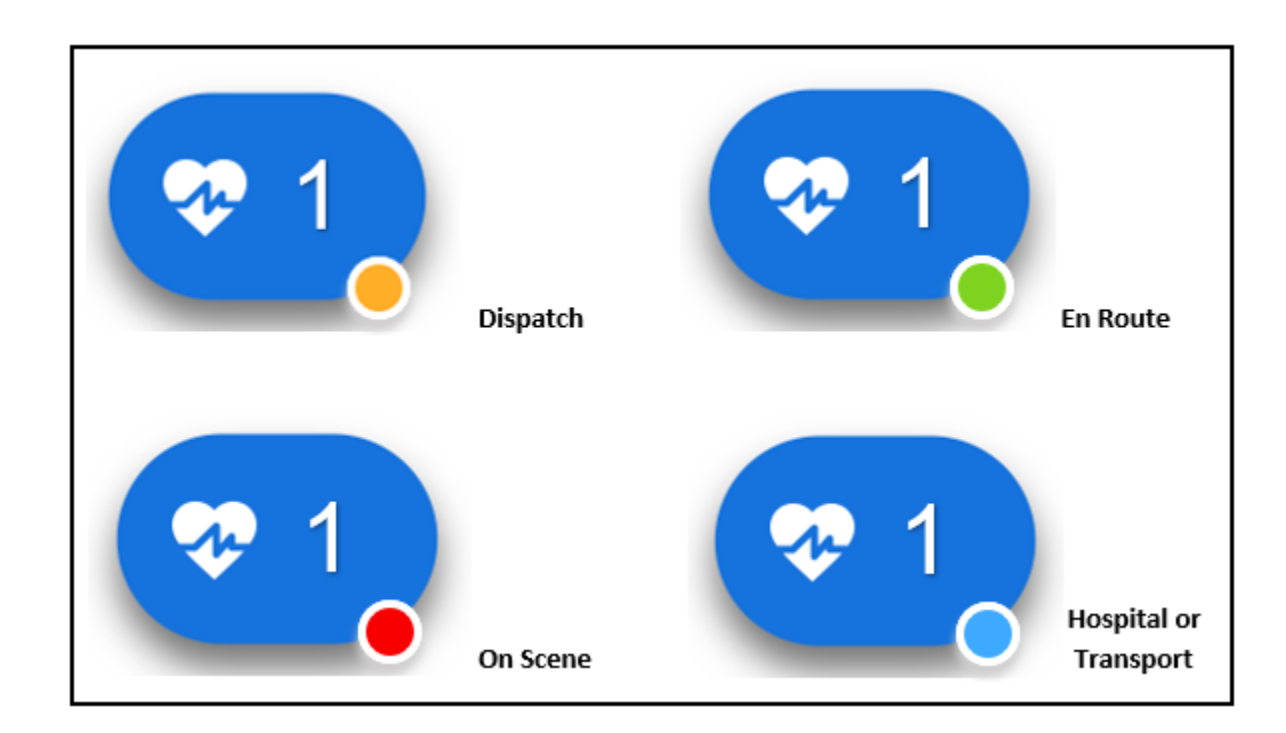

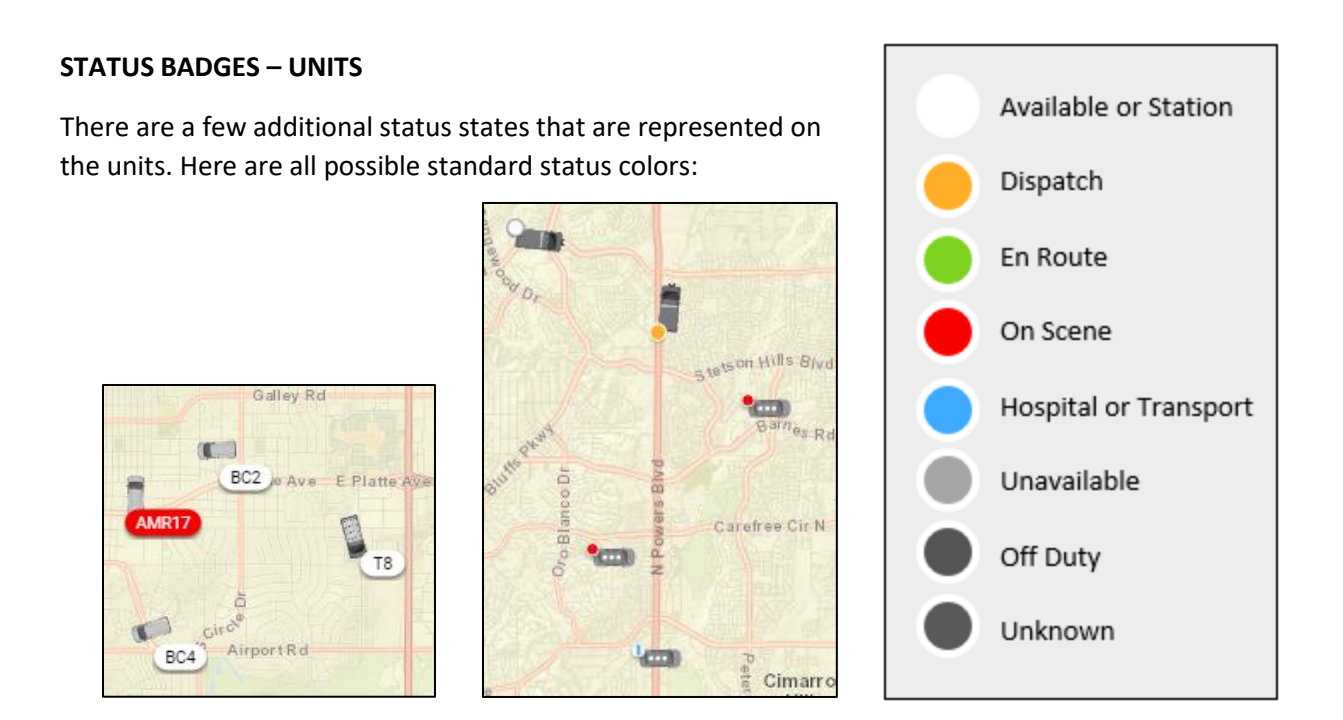

## **UNITS**

There has always be an issue of data "dog-piling" when it comes to mapping CAD data. This is why we introduced the concept of clustering via the **SitStat Monitor**. Units account for the majority of icons on the map and for that reason, they are given the lowest priority of the 3 types. Units can cluster into incident icons, station icons, and other unit icons. First, here are the different icons that represent various types of apparatus:

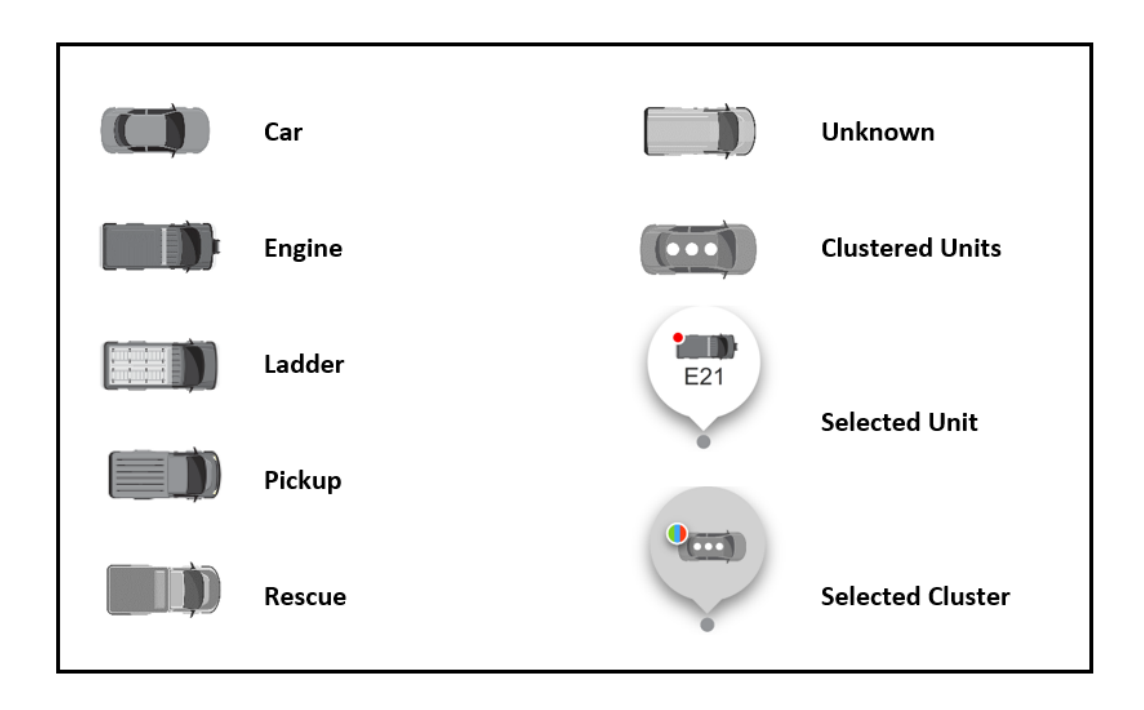

### **STATIONS**

The station icon may be second in priority when it comes to clustering, but it's intended to be the smallest icon in the set. Once you click on a station icon, the information panel displays all units with that station configured as their Home Station. Here is the icon:

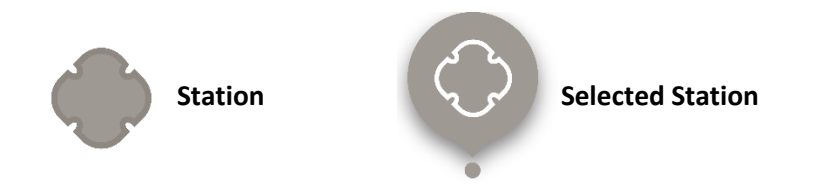

Station icons remain fixed on the map, unless you zoom out far enough where two icons become so close that they cluster together. It's important to remember that when you see the clustered station icon, that you note it's not the true location of a station, it's likely somewhere in the middle. Here is the icon:

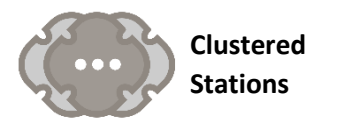

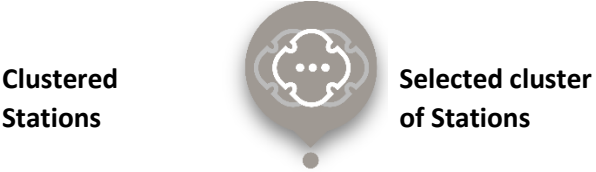